**自己编辑公式的指标。-股识吧**

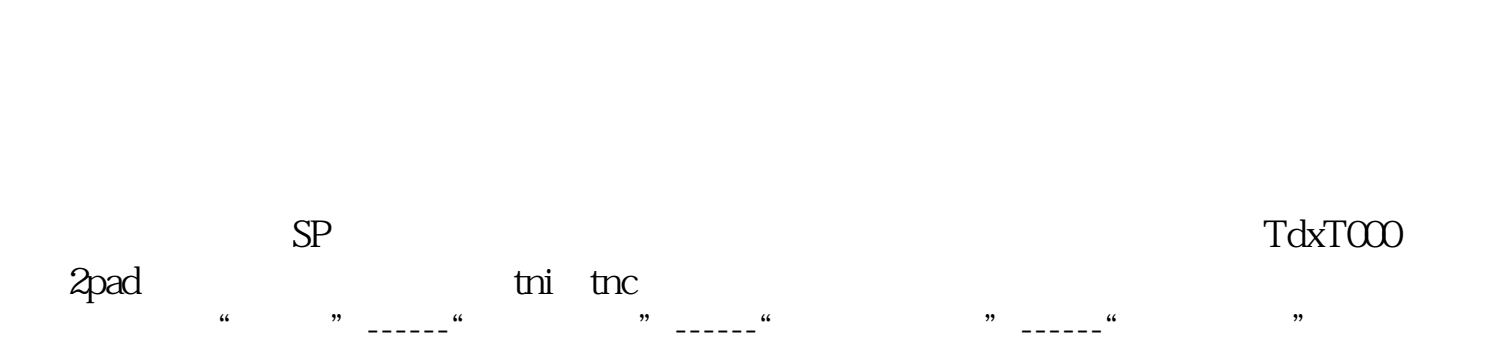

—— —— —— —— —— ok

的。<br>我们在股票数件中的数件是否是很多的。

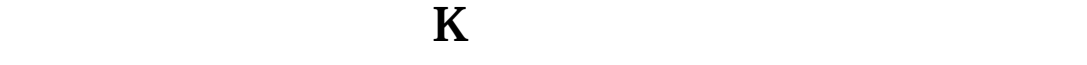

1603 1867

K  $\kappa$   $\kappa$   $\kappa$   $\kappa$   $\kappa$ 

 $\mathfrak{A}$ 

- $1$
- 2.  $\frac{a}{2}$
- 3. 点击"公式管理";
- 4. 点击"新建";
- 5. 点击"确定"; 6. 出现下图

## &nbsp

- 
- 如AAA,在K线图时输入AAA就会出现上面公式的指标了)。 7、点击"确定",公式导入了。
- 
- $\frac{a}{2}$  +  $\frac{b}{2}$  $\frac{a}{2}$   $\frac{b}{3}$  K
- -
	- 在操盘手上面的菜单-》系统功能-》公式管理-》右下角的引入按钮,点击,找到
		- -
- $\mathcal{C}_1$  $\frac{1}{2}$   $\frac{1}{2}$ 
	-
- 1、公式→→公式管理→→新建→→公式名称输入" 名字 " →→在下面的主图叠  $(\hspace{.3cm})$
- $\frac{a}{a}$  "  $\alpha$  +  $\alpha$  +  $\alpha$ 
	- -

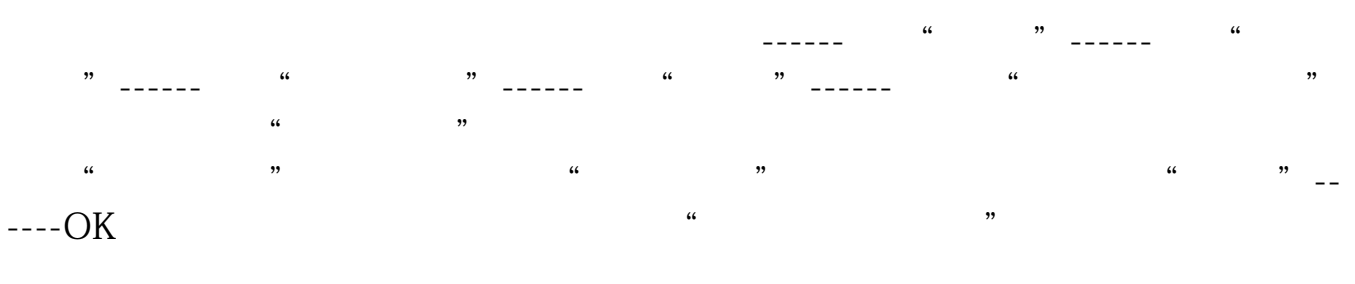

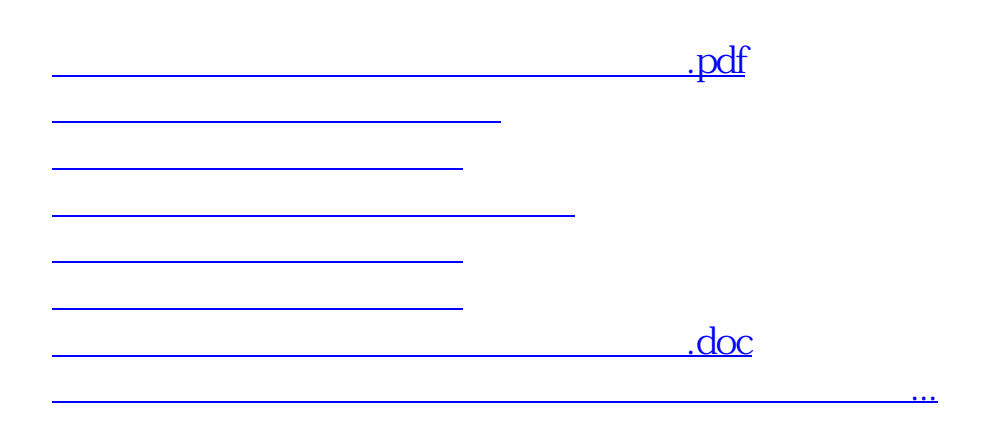

<https://www.gupiaozhishiba.com/author/33979857.html>